## **INSTRUKCJA - ZLECENIE STAŁE**

Po zalogowaniu do GOonline Biznes wybierz przycisk Płatności -> Zlecenia stałe.

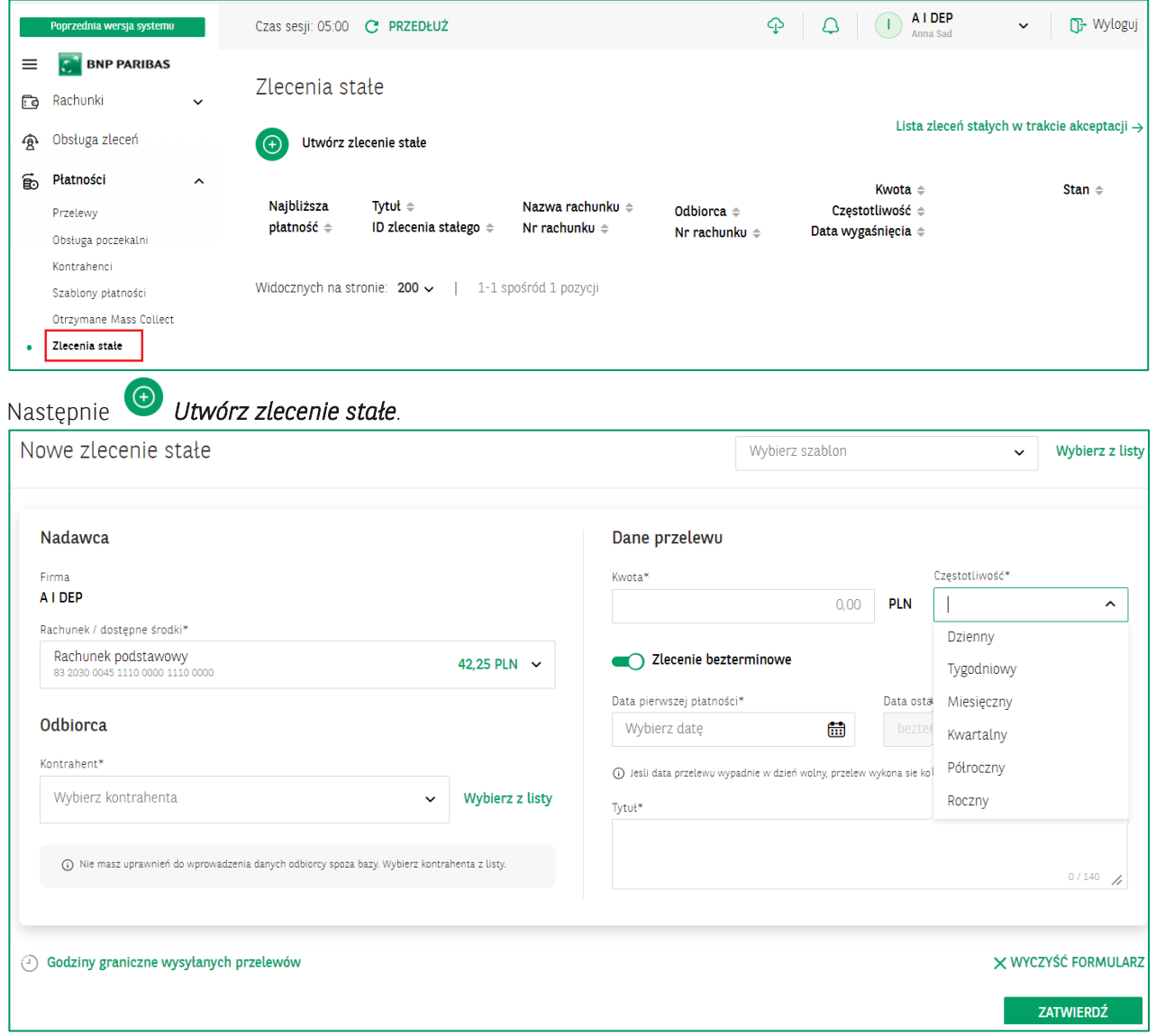

## Uzupełnij pola

- Rachunek wybierz nr rachunku z listy.
- Odbiorca wybierz kontrahenta z listy lub wprowadź dane na formatce.
- Dane przelewu wprowadź kwotę, datę pierwszej płatności oraz wybierz częstotliwość realizacji zlecenia.

W przypadku zleceń terminowych przesuń pozycję z  $\Box$  na  $\Box$  **zlecenie bezterminowe**, aby wprowadzić datę ostatniej płatności.

Po wprowadzeniu detali płatności, wybierz przycisk Zatwierdź.

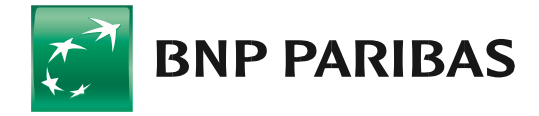

**Bank** zmieniającego się świata

Poprawnie zaakceptowane zlecenie trafia na listę zleceń stałych.

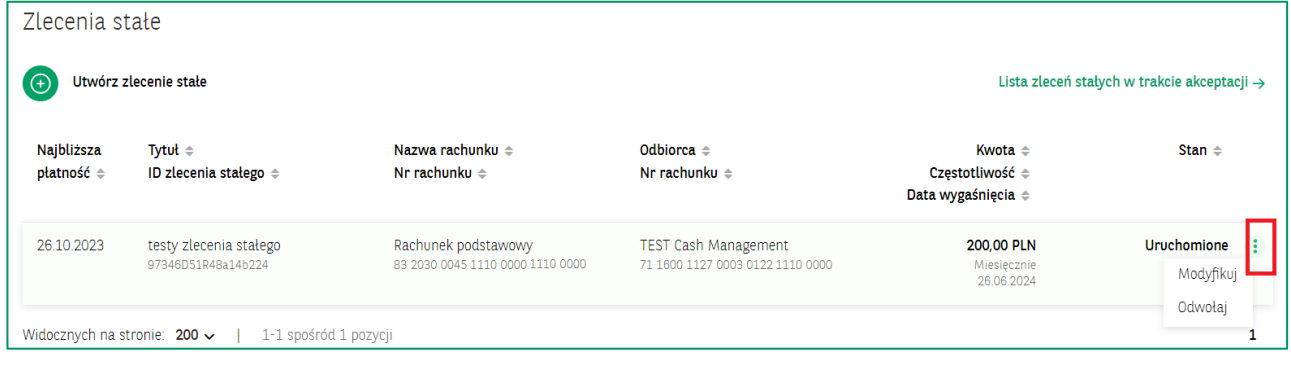

Zlecenie stałe możesz odwołać lub zmodyfikować, wybierz akcję z lewego menu trzy kropeczki • lub po wejściu w szczegóły zlecenia.

Po wybraniu modyfikacji lub odwołaniu zlecenia system wyświetli odpowiedni komunikat:

*Przykład:* Komunikat przy modyfikacji zlecenia *Przykład*: Komunikat przy usuwaniu zlecenia

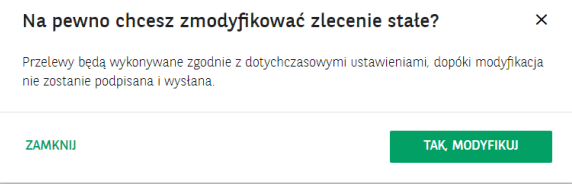

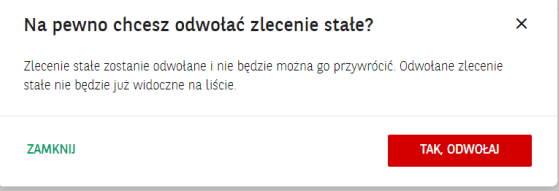

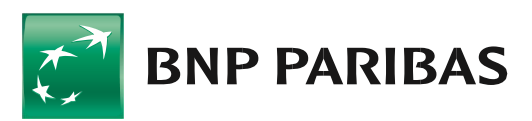

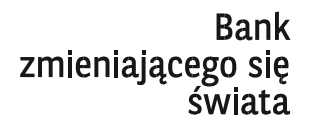

BNP Paribas Bank Polska Spółka Akcyjna z siedzibą w Warszawie przy ul. Kasprzaka 2, 01-211 Warszawa, zarejestrowany w rejestrze przedsiębiorców Krajowego Rejestru Sądowego przez Sąd Rejonowy dla m. st. Warszawy w Warszawie, XIII Wydział Gospodarczy Krajowego Rejestru Sądowego pod nr KRS 0000011571, posiadający NIP 526-10-08-546 oraz kapitał zakładowy w wysokości 147 676 946 zł w całości wpłacony. [| www.bnpparibas.pl](http://www.bnpparibas.pl/)